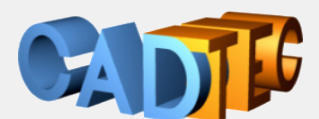

Gerhard Weinhäusel

# **AutoCAD AutoCAD LT**

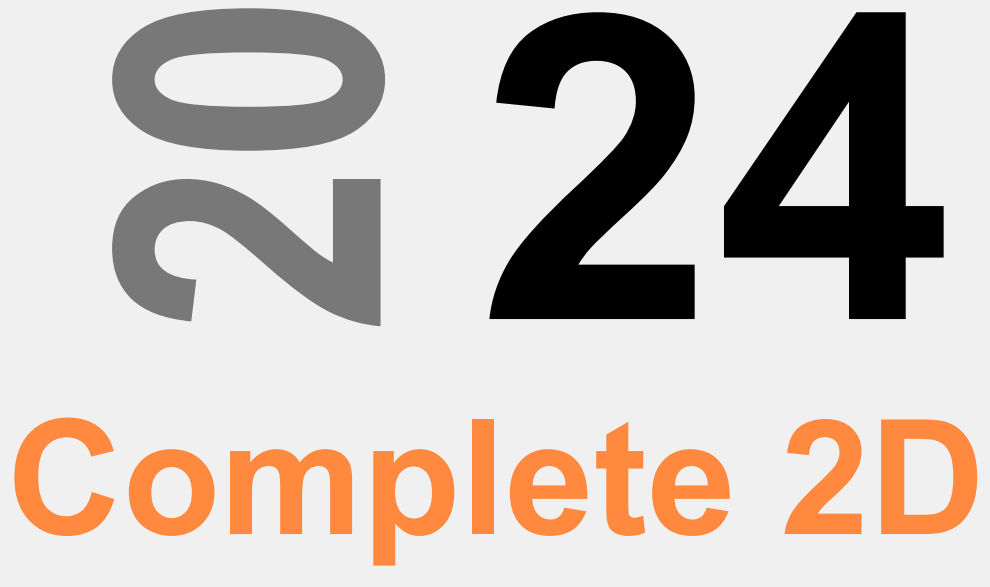

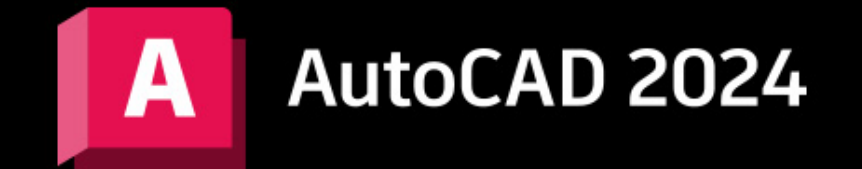

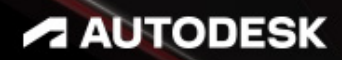

Ing. Gerhard Weinhäusel

# AutoCAD 2024 AutoCAD LT 2024

Complete 2D

Ausgabe 1

Alle Rechte, auch die der Übersetzung, vorbehalten. Kein Teil des Werkes darf in irgendeiner Form (Druck, Kopie, Mikrofilm oder in einem anderen Verfahren) ohne schriftliche Genehmigung des Autors reproduziert oder unter Verwendung elektronischer Systeme verarbeitet, vervielfältigt oder verbreitet werden. Der Autor übernimmt keine Gewähr für die Funktion einzelner Programme oder von Teilen derselben. Insbesondere übernimmt er keinerlei Haftung für eventuelle aus dem Gebrauch resultierende Folgeschäden.

Die Wiedergabe von Gebrauchsnamen, Handelsnamen, Warenbezeichnungen usw. in diesem Werk berechtigt auch ohne besondere Kennzeichnung nicht zu der Annahme, dass solche Namen im Sinne der Warenzeichen- und Markenschutz-Gesetzgebung als frei zu betrachten wären und daher von jedermann benutzt werden können.

© Ing. Gerhard Weinhäusel

Herausgeber: Gerhard Weinhäusel Autor: Gerhard Weinhäusel Umschlaggestaltung, Illustrationen: Gerhard Weinhäusel

> Verlag: CADTEC Fachbuchverlag Greifensteinerstr. 44/3 A 3423 St. Andrä-Wördern

> > Kontakt: Ing. Gerhard Weinhäusel Greifensteinerstr. 44/3 A 3423 St. Andrä-Wördern Tel: +43 2242 32299

> > > www.cadtec.at office@cadtec.at

## Inhaltsverzeichnis

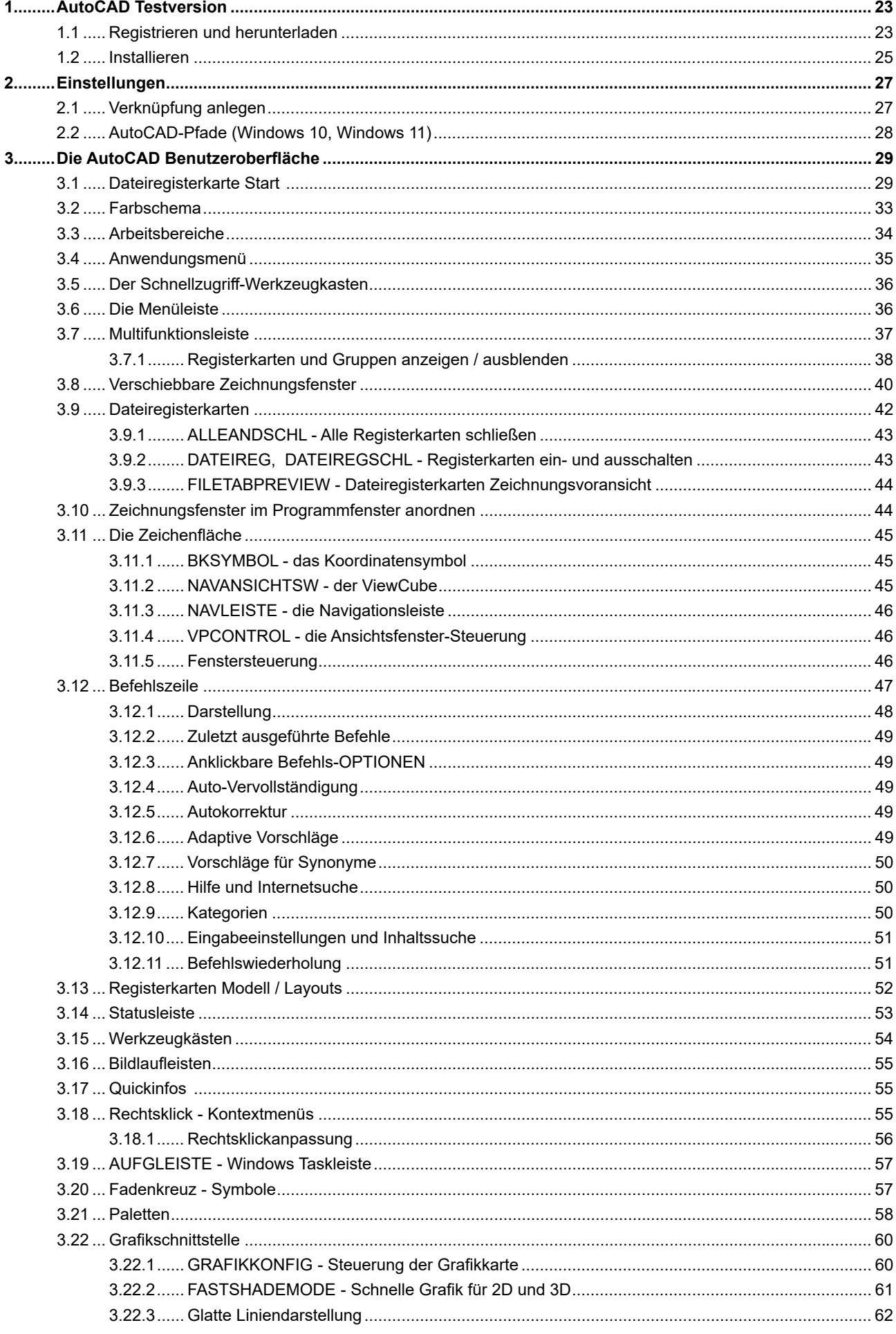

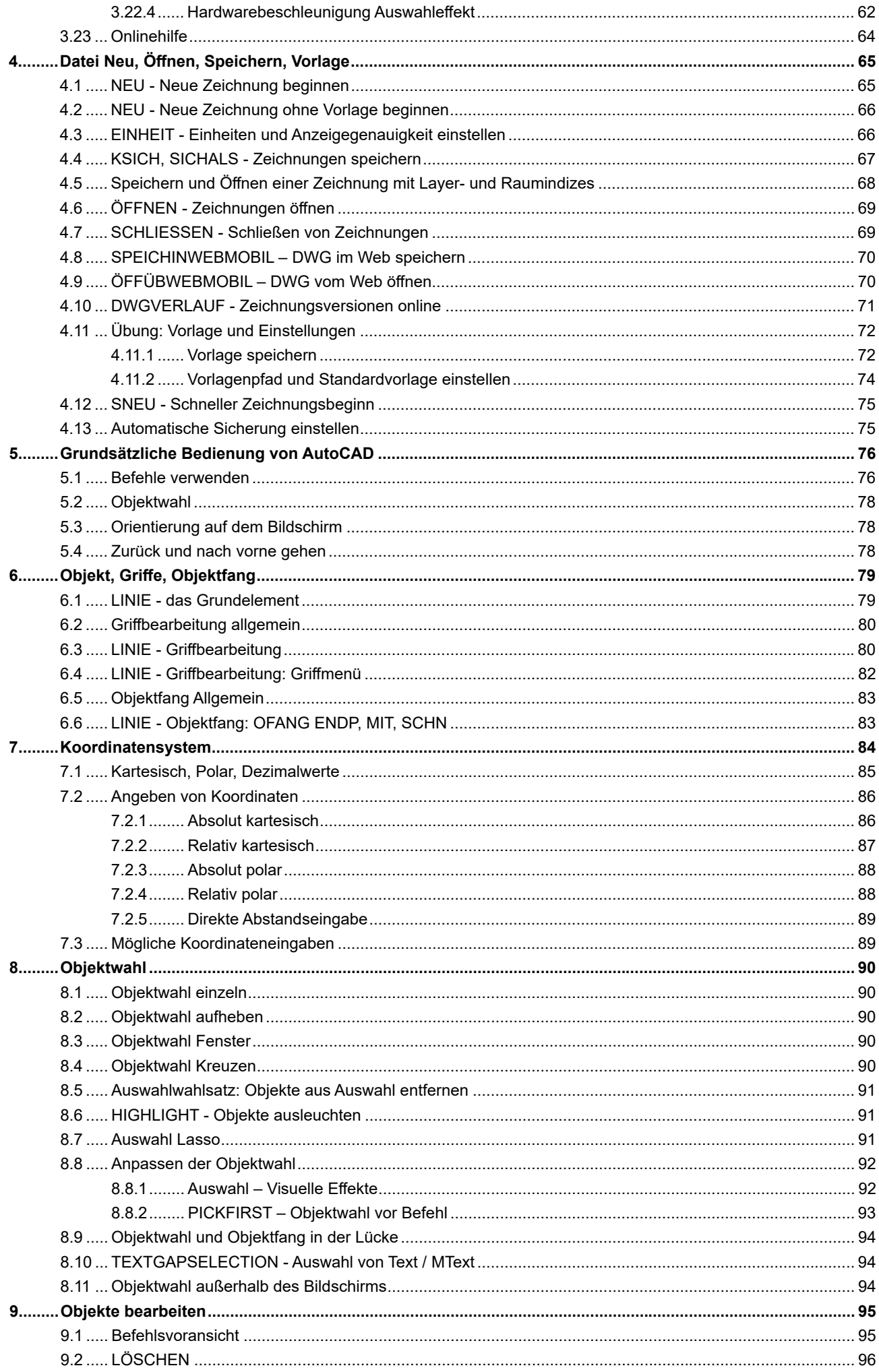

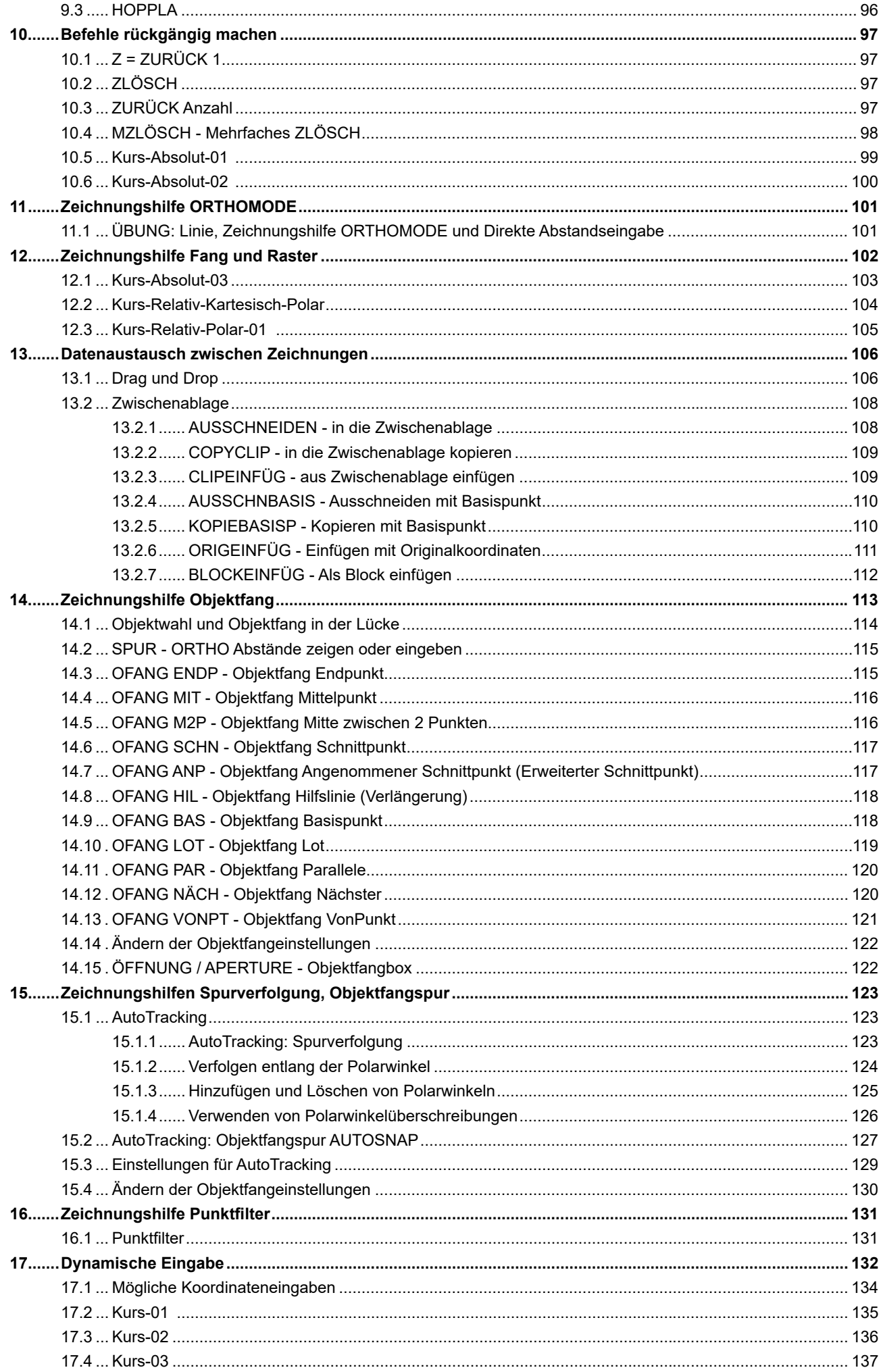

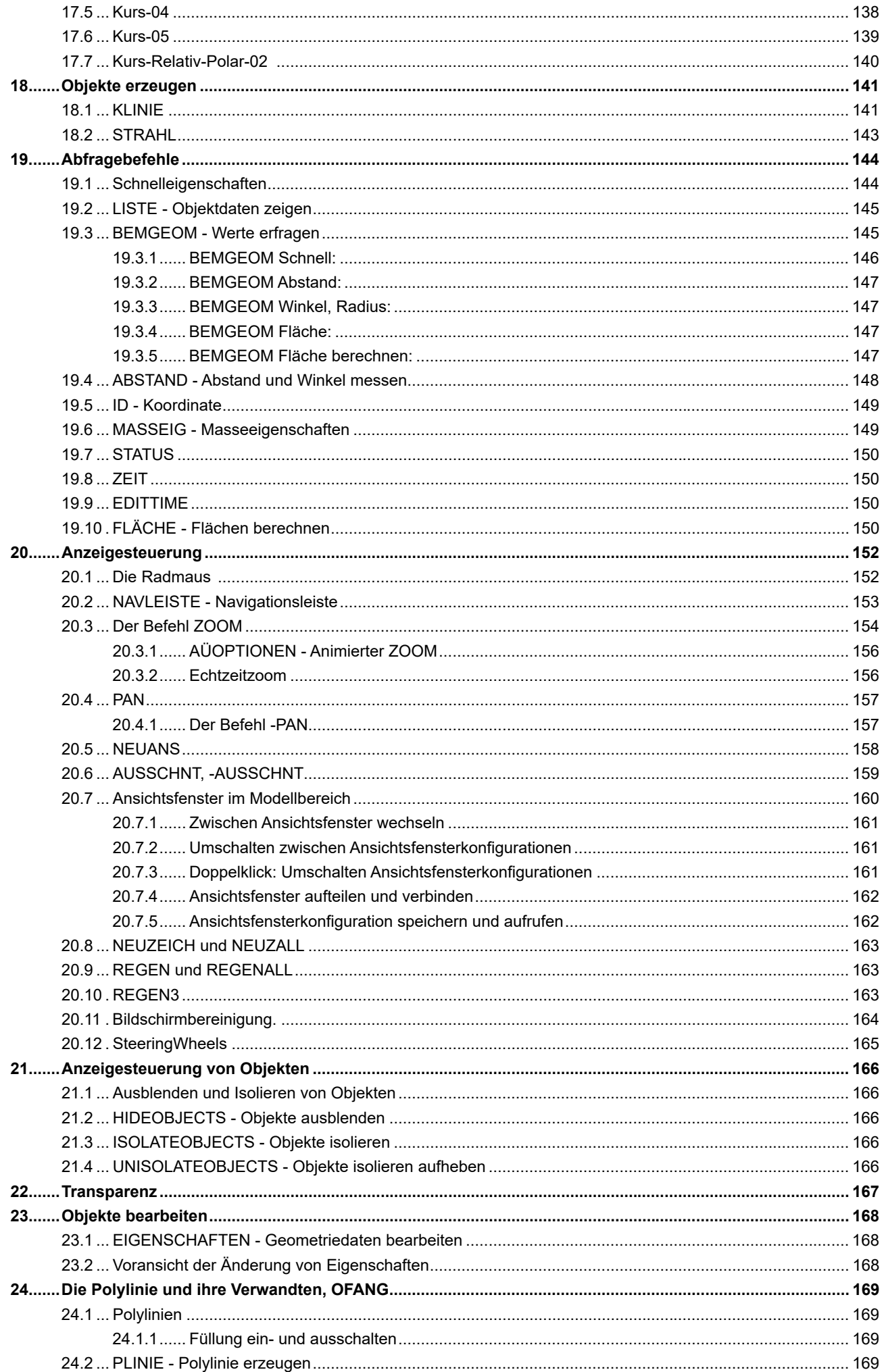

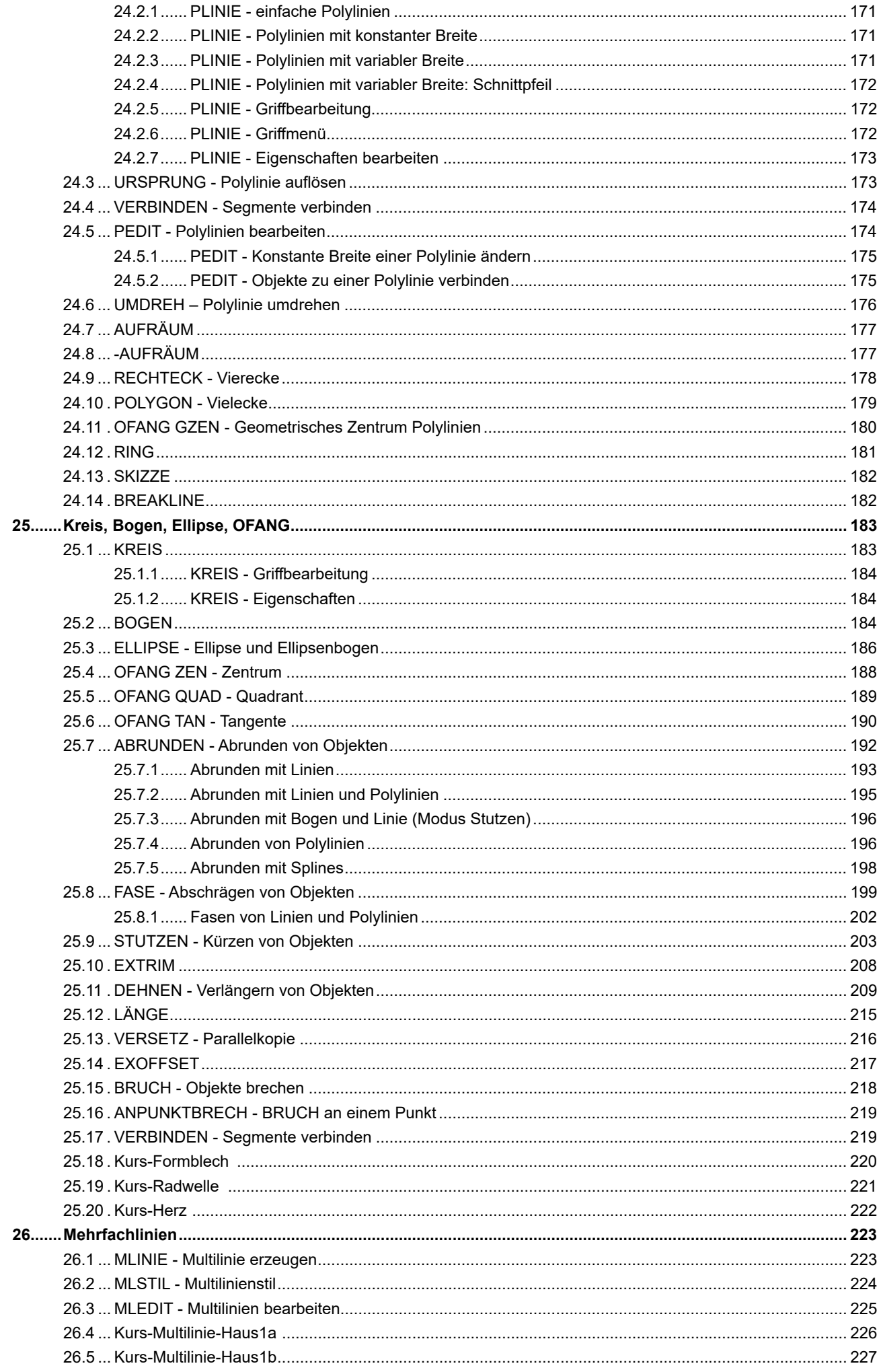

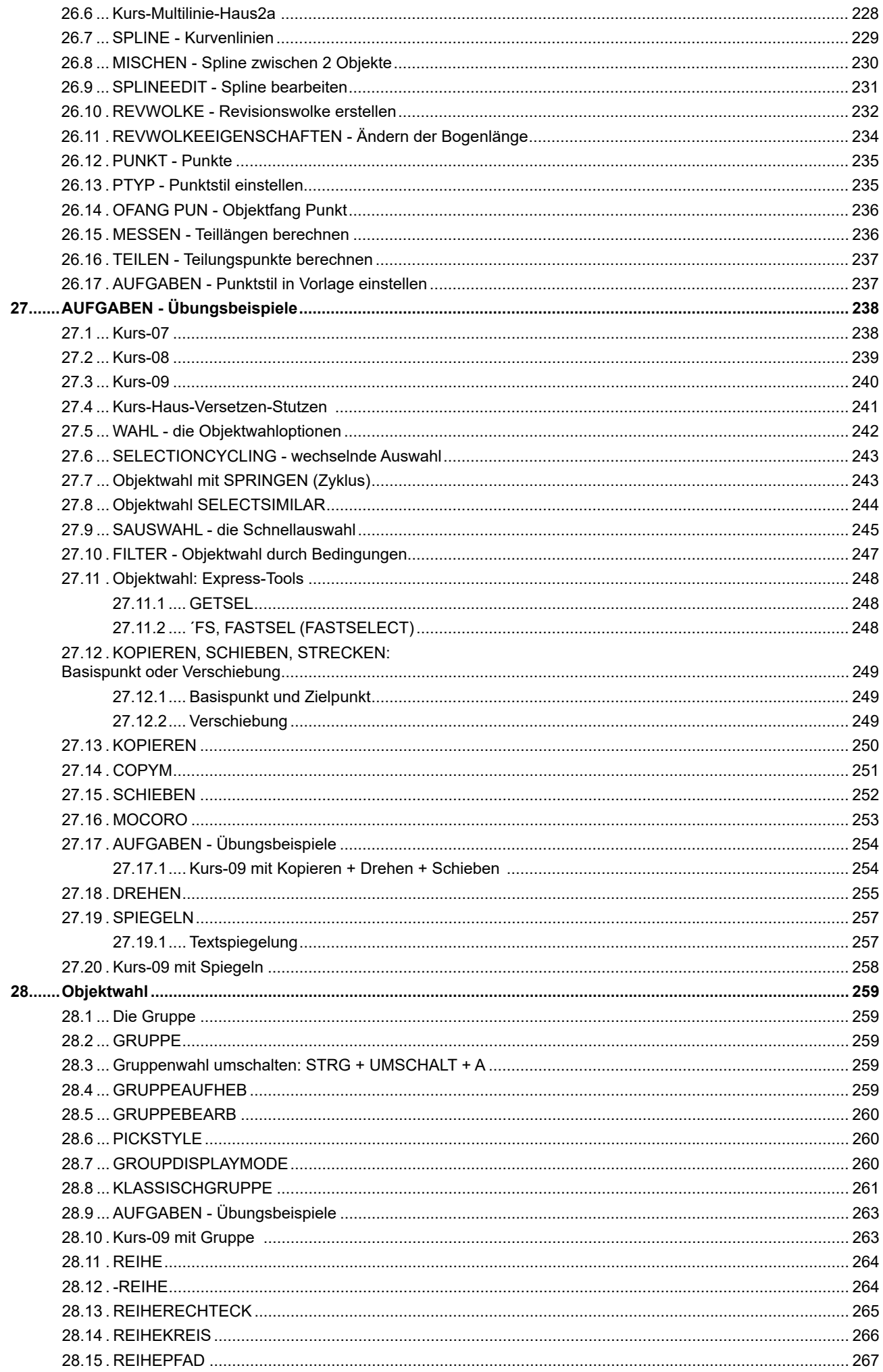

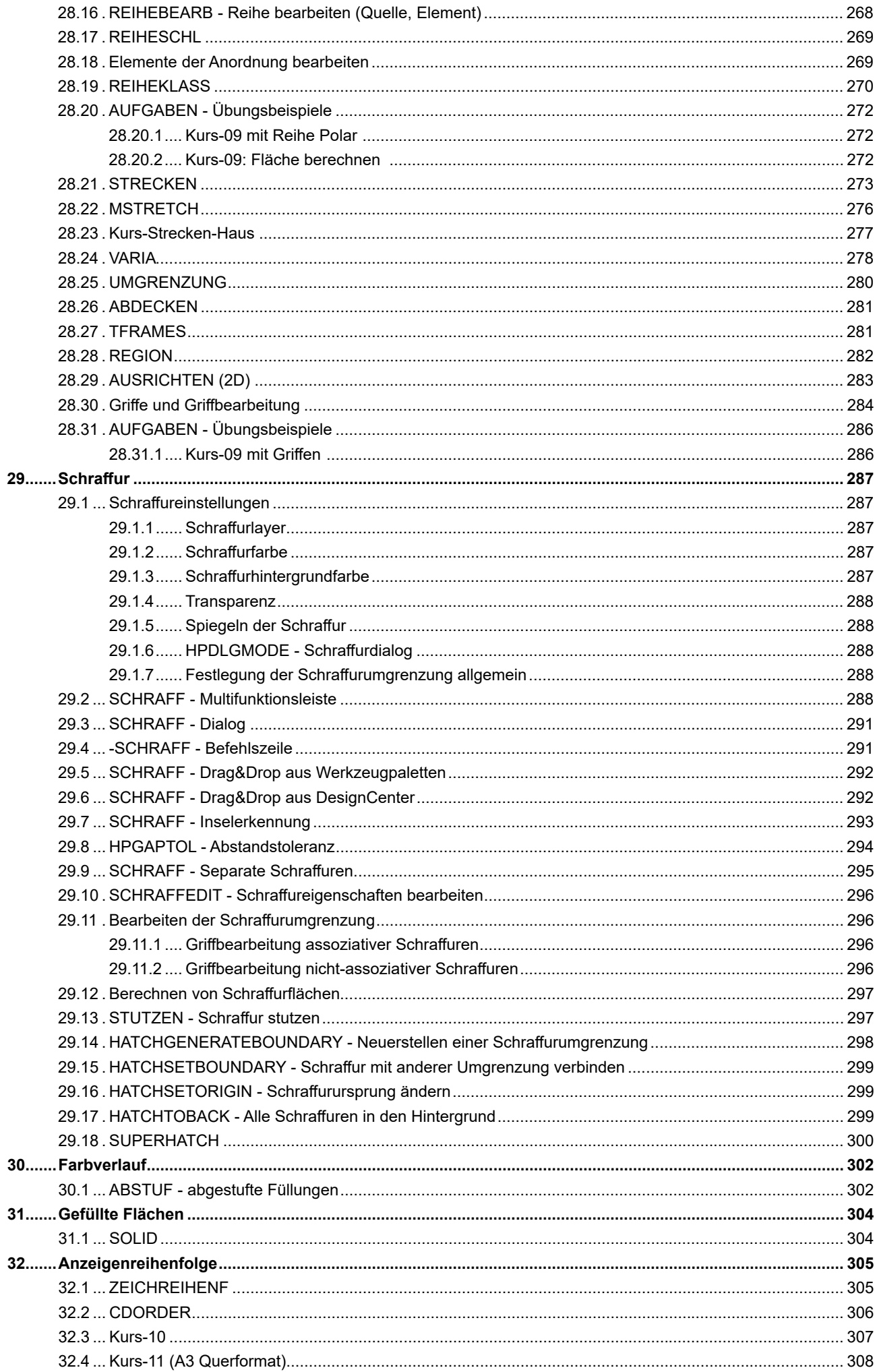

![](_page_10_Picture_13.jpeg)

![](_page_11_Picture_13.jpeg)

![](_page_12_Picture_19.jpeg)

![](_page_13_Picture_13.jpeg)

![](_page_14_Picture_13.jpeg)

![](_page_15_Picture_13.jpeg)

![](_page_16_Picture_13.jpeg)

![](_page_17_Picture_19.jpeg)

![](_page_18_Picture_13.jpeg)

![](_page_19_Picture_13.jpeg)

![](_page_20_Picture_17.jpeg)

![](_page_21_Picture_23.jpeg)

![](_page_22_Picture_13.jpeg)

#### Die AutoCAD Benutzeroberfläche  $\mathbf{3}$

#### $3.1$ Dateiregisterkarte Start

Das erste Bild von AutoCAD ist die Registerkarte "Start". Diese Registerkarte wird, sofern aktiviert, angezeigt auch wenn andere Zeichnungen geöffnet sind. Die Tastenkombination STRG + POS1 und der Befehl GEHEZUSTART wechseln auf die Registerkarte Start.

![](_page_23_Picture_48.jpeg)

![](_page_23_Picture_49.jpeg)

Registerkarte START

Die Voransicht in der Mitte kann zwischen Listen- und Rasteransicht umgeschaltet werden. Daneben befindet sich in der Rasteransicht ein Sortierfeld mit den Möglichkeiten nach Name oder Zuletzt geöffnet als Wahlmöglichkeit.

![](_page_23_Picture_50.jpeg)

Rasteransicht - Sortierfeld

In der Rasteransicht wird über den Pfeil neben dem Sortierfeld die Reihenfolge gewechselt.

![](_page_23_Picture_51.jpeg)

#### **Farbschema**  $3.2$

AutoCAD benutzt beim ersten Start ein dunkles Farbschema, das auf Hell umgestellt werden kann.

| ▕▋▾ 略 @ 目 悶 Ա Q 目 〓 ✦ ▾ ≁ ▾ 〒 ォ Freigeben                                                                                                   |                         |                               |                                            |
|----------------------------------------------------------------------------------------------------|-------------------------|-------------------------------|--------------------------------------------|
| Einfügen<br>Beschriften Parametrisch Ansicht<br>Start                                                                                       | Verwalten               | Start<br>Einfügen             | Beschriften Parametrisch Ansicht Verwalten |
| Linie Polylinie Kreis Bogen (C) A A A A A T + O B A A A T + O Tex<br>Linie Polylinie Kreis Bogen (C) + O A A A T + O Tex<br>M + Q O B B + C |                         |                               |                                            |
| Zeichnen $\blacktriangledown$                                                                                                    | $\bar{A}$ ndern $\star$ | Zeichnen $\blacktriangledown$ | $\text{A}$ ndern $\blacktriangleright$     |
| Start Zeichnung1* $\times$ + /<br>Zeichnung1* $\times$ + /<br>Start                                                                         |                         |                               |                                            |
| Fasheachasan Dualed                                                                                                    |                         | Each a shace at the U         |                                            |

Farbschema Dunkel

![](_page_24_Figure_6.jpeg)

Die Umstellung erfolgt über den Befehl OPTIONEN ▶ Registerkarte Anzeige ▶ Bereich Fensterelemente ▶ Farbschema:

![](_page_24_Picture_40.jpeg)

Rechtsklick in der Zeichenfläche - OPTIONEN

![](_page_24_Picture_41.jpeg)

Einstellen des Farbschemas

 $\boldsymbol{4}$ 

 $\Gamma$ 

## Datei Neu, Öffnen, Speichern, Vorlage

Die wichtigsten AutoCAD Dateitypen:

- DWG die Zeichnung (verschiedene Versionen)
- DWT die Zeichnungsvorlage

#### $4.1$ **NEU - Neue Zeichnung beginnen**

Beim Start öffnet AutoCAD die Registerkarte Start - von dort kann mit der eingestellten Standardvorlage eine neue Zeichnung begonnen werden. Aus einem ausklappbaren Listenfeld können weitere Vorlagen gewählt werden.

![](_page_25_Picture_57.jpeg)

![](_page_25_Picture_58.jpeg)

#### Registerkarte Start

Vorlage ACADISO.DWT wählen

#### **HINWEIS:**

Bis Sie eine eigene Vorlage erstellt haben, sollten Sie mit der Vorlage "Acadiso.dwt" beginnen und mit dem Einheiten-Dialog die Anzahl der Dezimalstellen einstellen.

#### NEU - Neue Zeichnung ohne Vorlage beginnen 4.2

Über den Befehl NEU (Anwendungsmenü, Schnellzugriffswerkzeugkasten) kann auch eine Zeichnung ohne Vorlage begonnen werden. Wählen Sie das Optionsmenü neben dem Button Öffnen:

![](_page_26_Picture_65.jpeg)

#### EINHEIT - Einheiten und Anzeigegenauigkeit einstellen 4.3

Falls Sie mit der Vorlage ACADISO.DWT oder ohne Vorlage beginnen sollten Sie die Einheitensteuerung aufrufen und die Anzeige der Dezimalstellen einstellen. Der Befehl EINHEIT steuert die Art und Genauigkeitsanzeige der Zeichnungseinheiten.

![](_page_26_Picture_66.jpeg)

Die Darstellung der Genauigkeit wird über den Befehl EINHEIT und dem Dialog eingestellt. Bitte beachten: Die letzte Dezimalstelle wird gerundet angezeigt.

![](_page_26_Picture_67.jpeg)

Die Art der Einheiten kann über die Statusleiste angezeigt und geändert werden.

![](_page_26_Figure_11.jpeg)

![](_page_26_Picture_68.jpeg)

![](_page_26_Figure_13.jpeg)

EINHEIT - Auswahlmenü

## **6 2 Objekt, Griffe, Objektfang**

## **6.1 LINIE - das Grundelement**

Die Linie ist das grundlegende Objekt in AutoCAD. Im Allgemeinen zeichnen Sie Linien, indem Sie Koordinatenpunkte oder Maße wie zum Beispiel Winkel, angeben. Linien können aus einem Segment oder einer Reihe verbundener Segmente bestehen; jedes Segment ist jedoch ein separates Linienobjekt. Sie können eine Linienfolge schließen, so dass das erste und das letzte Segment miteinander verbunden werden und eine geschlossene Kontur ergeben.

![](_page_27_Picture_181.jpeg)

#### Befehl: LINIE

Ersten Punkt angeben:

Nächsten Punkt angeben oder [Zurück]:

Nächsten Punkt angeben oder [Schließen/Zurück]:

![](_page_27_Picture_182.jpeg)

- Rufen Sie den Befehl LINIE auf.
- Legen Sie den Startpunkt fest.
- Legen Sie den 2. Punkt fest.
- Legen Sie alle weiteren Punkte fest.
- z Wenn Sie einen falschen Punkt eingegeben haben, geben Sie z über Tastatur ein bzw. wählen Sie Kontextmenü ▶ Zurück.
- Drücken Sie die EINGABETASTE, um die Linie fertig zu stellen oder wählen Sie aus dem Kontextmenü EINGABE.

![](_page_27_Figure_17.jpeg)

Linien mit Kontextmenü

## **7.2 Angeben von Koordinaten**

## **7.2.1 Absolut kartesisch**

Wenn Sie die genauen Koordinaten eines Punktes kennen, geben Sie diese Koordinaten im Format X,Y an.

Um eine Linie vom Punkt X=100 und Y=100 nach X=200 und Y=100 zu zeichnen geben Sie folgendes an:

Befehl: LINIE Ersten Punkt angeben: 100,100 Nächsten Punkt angeben oder [Zurück]: 200,100 Nächsten Punkt angeben oder [Zurück]:

## **ÜBUNG: Rechteck absolut kartesisch**

Es soll ein Rechteck mit Breite=100 und Höhe=50 gezeichnet werden. Die linke untere Ecke befindet sich auf der Koordinate 100,100.

![](_page_28_Figure_9.jpeg)

Befehl: LINIE Ersten Punkt angeben: 100,100 Nächsten Punkt angeben oder [Zurück]: 200,100 Nächsten Punkt angeben oder [Zurück]: 200,150 Nächsten Punkt angeben oder [Schließen/Zurück]: 100,150 Nächsten Punkt angeben oder [Schließen/Zurück]: 100,100 Nächsten Punkt angeben oder [Schließen/Zurück]:

## **8 Objektwahl**

## **8.1 Objektwahl einzeln**

Am Fadenkreuz wird eine Auswahlbox – die PICKBOX dargestellt. Die Auswahlbox (PICKBOX) am Fadenkreuz wird "leer" dargestellt – dadurch ist das Objekt unter dem Fadenkreuz besser erkennbar. Wenn die Pickbox auf einem Objekt verweilt, wird das Objekt verdickt und dunkler (bzw. heller) dargestellt. Die Auswahl selbst erfolgt durch einen einfachen Linksklick wodurch das Objekt blau und verdickt dargestellt wird, zusätzlich werden die Objektgriffe angezeigt.

![](_page_29_Figure_5.jpeg)

Auswahlvoransicht auswahlvoransicht auswahlt Die Europe von der Die Gewählt

![](_page_29_Figure_7.jpeg)

Bei der Objektwahl wird ein sogenannter Auswahlsatz gebildet. Werden weitere Objekte gewählt, wird durch ein Plus am Fadenkreuz deutlich gemacht, das diese Objekte zum Auswahlsatz hinzugefügt werden.

## **8.2 Objektwahl aufheben**

Drücken Sie ESC und die gesamte Objektwahl wird aufgehoben.

## **8.3 Objektwahl Fenster**

Wenn Sie neben ein Objekt klicken und die Maus bewegen beginnt AutoCAD mit einem Auswahlrechteck. Ziehen Sie beim Rechteck von links nach rechts so spricht man von der Objektwahl "FENSTER": Es werden alle Objekte gewählt die VOLLSTÄNDIG im Wahlfenster enthalten sind. Das Auswahlrechteck wird ausgezogen und blau dargestellt.

![](_page_29_Figure_14.jpeg)

Von LINKS nach RECHTS ▶ FENSTER

## **8.4 Objektwahl Kreuzen**

Wenn Sie neben ein Objekt klicken und die Maus bewegen beginnt AutoCAD mit einem Auswahlrechteck. Ziehen Sie beim Rechteck von rechts nach links so spricht man von der Objektwahl "KREUZEN": Es werden alle Objekte gewählt die IRGENDWIE (vollständig oder teilweise) im Wahlfenster enthalten sind. Das Auswahlrechteck wird gestrichelt und grün dargestellt.

![](_page_29_Figure_18.jpeg)

## **8.5 Auswahlwahlsatz: Objekte aus Auswahl entfernen**

Ob Sie einzeln, durch Fenster oder Kreuzen die Objekte wählen – immer wieder passiert es, dass Sie zu viele oder das falsche Objekt wählen. Sie können Objekte aus dem Auswahlsatz entfernen (bevor Sie die Objektwahl abschließen oder den Bearbeitungsbefehl aufrufen) indem Sie die Objekte bei gedrückter UMSCHALTTASTE noch mal wählen.

Durch die Anzeige eines PLUS oder MINUS am Fadenkreuz wird deutlicher gemacht, dass Objekte zum Auswahlsatz hinzugefügt oder aus dem Auswahlsatz entfernt werden.

![](_page_30_Figure_5.jpeg)

![](_page_30_Figure_7.jpeg)

PLUS - Hinzufügen MINUS – Entfernen (UMSCHALTTASTE gedrückt)

## **8.6 HIGHLIGHT - Objekte ausleuchten**

Normalerweise werden die Objekte bei der Objektwahl verdickt und hervorgehoben dargestellt – dieser Vorgang wird "Ausleuchten" genannt. Dies wird durch die Systemvariable HIGHLIGHT (Standardwert = 1) gesteuert. Es kommt manchmal vor, dass diese Variable durch Zusatzmakros auf 0 gesetzt wird. AutoCAD leuchtet dann die Objekte bei der Objektwahl nicht aus. Stellen Sie HIGHLIGHT wieder auf 1.

## **8.7 Auswahl Lasso**

Durch "Drücken und Ziehen" kann eine unregelmäßige Lasso-Auswahl erstellt werden. Je nach Zugrichtung wird dabei eine Kreuzen-Auswahl oder eine Fenster-Auswahl erstellt. Durch Drücken der Leertaste während des Ziehens kann der Modus Fenster/Kreuzen gewechselt werden bzw. zusätzlich die Objektwahl Zaun gewählt werden.

![](_page_30_Picture_88.jpeg)

Einstellung Lassoauswahl

![](_page_30_Figure_15.jpeg)

#### **AutoTracking: Objektfangspur AUTOSNAP** 15.2

Bei den Obiektfangspuren werden temporäre "Linien" erzeugt – die Ausrichtungspfade – welche als Bezugslinien dienen können. Diese Ausrichtungspfade gehen von Objektfangpunkten (Endpunkt, Mittelpunkt, ...) aus. Der große Vorteil liegt darin, dass Sie Hilfskonstruktionen vermeiden und dadurch schneller sind. Objektfangspuren sind IMMER mit einem Objektfang verbunden. Es muss ein Objektfang gewählt werden bzw. der fortlaufende Objektfang aktiviert sein damit Sie Spurpunkte bestimmen können. Die Objektfangspuren stehen auch bei Bearbeitungsbefehlen zur Verfügung. beispielsweise bei KOPIEREN oder SCHIEBEN.

Der Objektfangmodus kann am einfachsten durch Klicken in der Statusleise auf AUTOSNAP ein und ausgeschaltet werden. Ebenso erreichen Sie durch einen Rechtsklick auf AUTOSNAP das Kontextmenü ▶ Einstellungen.

![](_page_31_Figure_5.jpeg)

#### Objektpunkte für die Objektfangspuren zur Verfügung stellen

Aktivieren Sie einen oder mehrere Objektfangmodi. Sie können unter Endpunkt, Mittelpunkt, Zentrum, Punkt, Quadrant, Schnittpunkt, Einfügepunkt, Parallele, Verlängerung, Lot und Tangente wählen. Bei Lot und Tangente werden die Ausrichtungspfade lotrecht bzw. tangential zum ausgewählten Objekt verfolgt.

#### **Spurpunkt markieren**

Wenn Sie von einem Befehl zur Eingabe eines Punkts aufgefordert werden, zeigen Sie mit dem Cursor auf den gewünschten Objektpunkt (NICHT auf den Punkt klicken). Ein kleines Pluszeichen wird angezeigt. Der temporäre Ausrichtungspfad wird sichtbar, wenn Sie den Cursor vom festgehaltenen Punkt fortbewegen. Sie können mehrere Punkte sammeln.

#### Spurpunkt freigeben

Zeigen Sie mit dem Cursor auf die Markierung des Punkts (NICHT klicken). Nach kurzer Zeit verschwindet der Spurpunkt.

#### ÜBUNG: Briefkuvert von Mitte

Es soll ein "Briefkuvert" gezeichnet werden. Verwenden Sie dazu eines der vorher gezeichneten Rechtecke bzw. zeichnen Sie zuerst ein neues Rechteck.

![](_page_31_Figure_14.jpeg)

- Rufen Sie die Linie auf.
- Rechtsklick auf AUTOSNAP ▶ Einstellungen
- Objektfangspur: ein Objektfang: ein Wählen Sie zumindest Obiektfang: Endpunkt, Mittelpunkt Schließen Sie den Dialog mit OK
- Klicken Sie auf den oberen rechten Endpunkt des Rechteckes.

## **19 Abfragebefehle**

## **19.1 Schnelleigenschaften**

Die Schnelleigenschaften zeigen nach Objektwahl eine anpassbare Auswahl der Objekteigenschaften.

![](_page_32_Figure_5.jpeg)

Über das Auswahlmenü in der Statusleiste wird der Dialog für die Darstellung aufgerufen.

![](_page_32_Picture_102.jpeg)

Einstellen der Schnelleigenschaften

## **25 Kreis, Bogen, Ellipse, OFANG**

## **25.1 KREIS**

Neben der Linie ist der Kreis das wichtigste Objekt in AutoCAD. Die Kenngrößen sind der Mittelpunkt (Zentrum), Radius, Durchmesser, 2 oder 3 Punkte am Kreis und Tangenten an andere Objekte.

![](_page_33_Picture_146.jpeg)

![](_page_33_Figure_6.jpeg)

Befehl: KREIS Mittelpunkt für Kreis angeben oder [3P/2P/Ttr (Tangente Tangente Radius)]:

![](_page_33_Picture_147.jpeg)

Vor AutoCAD 2016: Wenn Sie die Darstellung vergrößern werden die Kreise aus Geschwindigkeitsgründen "eckig" dargestellt. Sie können die Darstellung neu "rund" berechnen lassen, indem Sie REGEN oder REGENALL aufrufen.

## **25.4 OFANG ZEN - Zentrum**

Mit dem Objektfang Zentrum wird der Mittelpunkt eines Bogens, eines Kreises oder einer Ellipse gefangen. Der Objektfang Zentrum fängt auch das Zentrum von Kreisen, die Teil eines Volumenkörpers, eines Körpers oder einer Region sind. Um ein Zentrum zu fangen, bewegen Sie den Cursor auf den Kreis, den Bogen oder die Ellipse, und klicken, wenn das Symbol für den Fang des Zentrums angezeigt wird.

![](_page_34_Picture_123.jpeg)

#### **Das Prinzip: Sie zeigen das Objekt – AutoCAD berechnet den Punkt!**

![](_page_34_Picture_6.jpeg)

Beim Stehenbleiben auf dem Kreis wird das Zentrum berechnet und die Zentrumsmarke gezeichnet

![](_page_34_Picture_8.jpeg)

Ħ Zentrum

Wenn das Fadenkreuz den Kreis verlässt bleibt die Zentrumsmarke erhalten

Die Zentrumsmarke kann auch für den OFang verwendet werden

![](_page_34_Picture_11.jpeg)

![](_page_34_Picture_12.jpeg)

LINIE – Zeigen und Klicken Kreis 1 … Zeigen und Klicken Kreis 2… … Fertig

![](_page_34_Picture_14.jpeg)

![](_page_34_Picture_16.jpeg)

## **25.7 ABRUNDEN - Abrunden von Objekten**

Beim Abrunden werden zwei Objekte durch einen genau eingesetzten Bogen mit festgelegtem Radius verbunden. AutoCAD zeichnet den Bogen in jene Ecke die Sie durch die Objektwahl zeigen. Vorgabemäßig werden alle Objekte außer Kreisen, Vollellipsen, geschlossenen Polylinien und Splines beim Abrunden gestutzt. Sie können die Option Stutzen verwenden, um festzulegen, dass abgerundete Objekte ungestutzt bleiben. Sie müssen beim Abrunden zuerst den Abrundungsradius eingeben – dieser Radius wird beibehalten bis Sie ihn wieder ändern.

Besonders praktisch ist die Möglichkeit eine Ecke zu bilden, indem das zweite Objekt mit gedrückter UMSCHALT-Taste gewählt wird - dabei wird ein Radius 0 verwendet, ohne dass er vorher auf 0 gestellt werden muss.

![](_page_35_Picture_131.jpeg)

Befehl: Abrunden

Aktuelle Einstellungen: Modus = STUTZEN, Radius = 0.0000 Erstes Objekt wählen oder [rÜckgängig/Polylinie/Radius/Stutzen/Mehrere]:

![](_page_35_Picture_132.jpeg)

Beim Abrunden und Fasen wird eine Voransicht gezeigt, sobald die Auswahlbox auf dem zweiten Objekt steht. Bei Verwendung der Option Polylinie wird die Vorschau über die gesamte Polylinie angezeigt.

Abrunden mit Voransicht Abrunden einer Polylinie mit Voransicht

## **28.21 STRECKEN**

Wenn die Geometrie zu kurz oder zu lang gezeichnet wurde, eine Tür an der falschen Stelle ist oder aus einer fertigen Konstruktion eine weitere Variante mit anderen Werten erzeugt werden soll, dann sollten Sie STRECKEN verwenden. Der zuletzt eingegebene Verschiebungsvektor wird als Vorschlagswert verwendet und bleibt während der aktuellen AutoCAD-Sitzung erhalten.

![](_page_36_Picture_172.jpeg)

Die Objektwahl muss mit KREUZEN erfolgen:

- { Es kann mehrfach mit KREUZEN gearbeitet werden, wobei alle so gewählten Objekte gestreckt werden.
- O Objekte die einzeln gewählt werden, werden verschoben.
- O Objekte die sich teilweise innerhalb des KREUZEN-Fensters befinden, werden gestreckt.
- O Objekte die sich vollständig innerhalb des KREUZEN-Fensters befinden, werden verschoben.
- O Objekte deren Endpunkte sich außerhalb des Wahlfensters befinden, werden zwar gewählt aber nicht verändert.

![](_page_36_Figure_11.jpeg)

STRECKEN: Auswahl mit Kreuzen – 2 Endpunkte innerhalb, 2 Endpunkt außerhalb

![](_page_36_Figure_13.jpeg)

STRECKEN: Die Endpunkte IM Auswahlfenster werden gestreckt, die Punkte außerhalb sind fix.

![](_page_36_Picture_15.jpeg)

STRECKEN: Auswahl mit Kreuzen – 2 Endpunkte innerhalb, 2 Endpunkt außerhalb, 1 Objekt vollständig enthalten (beide Endpunkte innerhalb)

STRECKEN: Die Endpunkte IM Auswahlfenster werden gestreckt, die Punkte außerhalb sind fix, das vollständig enthaltene Objekt wird VERSCHOBEN.

Polar: 25.16 < 300.00°

Strecken erlaubt Ihnen alle Varianten von Basispunkt oder Verschiebung, die Sie bei KOPIEREN und SCHIEBEN kennen gelernt haben.

![](_page_36_Picture_173.jpeg)

## **41 Zentrumsmarkierung und Zentrumslinie**

AutoCAD kennt Befehle zur Erzeugung von assoziativen Mittellinien bei Kreisen, Bögen und Linien. Bei einer Änderung der Ursprungsobjekte ändern sich auch die Zentrumsmarkierungen und Mittellinien.

![](_page_37_Figure_4.jpeg)

Die Darstellung und Größe wird durch eine Reihe von Systemvariablen bestimmt, wobei es Unterschiede zwischen Vorlagen mit metrischen oder britischen Einheiten gibt - die Unterschiede betreffen den Überstand und den Linientyp.

![](_page_37_Picture_152.jpeg)

#### **HINWEIS / WARNUNG:**

Zum Zeitpunkt der Erstellung dieses Skriptums wurden bei Öffnen einer alten Zeichnung die Systemvariablen wie bei einer Vorlage mit BRITISCHEN Werten und der Linientypdatei ACAD.LIN gesetzt.

#### **Allgemeine Eigenschaften Layer und Linientyp:**

Die Systemvariable CENTERLAYER (gespeichert in der Zeichnung) gibt den Layer für Zentrumsmarkierungen und Mittellinien an.

![](_page_37_Picture_153.jpeg)

Die Systemvariable CENTERLTSCALE (gespeichert in der Zeichnung) legt den Linientypfaktor (Objektlinientypfaktor) für Zentrumsmarkierungen und Mittellinien fest.

![](_page_37_Picture_154.jpeg)

Die Systemvariable CENTERLTYPE (gespeichert in der Zeichnung) legt den Linientyp für Zentrumsmarkierungen und Mittellinien fest.

![](_page_37_Picture_155.jpeg)

## **45.6 BEM - Powerbemaßung**

Der Befehl BEM kombiniert Bemaßungsbefehle und ermöglicht dadurch eine komfortable und schnelle Arbeitsweise. Wenn Sie mit der Maus auf dem Objekt stehenbleiben wird je nach Objekt eine Voransicht der passenden Bemaßung angezeigt – nach der Auswahl kann die Bemaßung platziert werden. Durch Optionen ist ein Wechsel der Maßart möglich. Der Befehl bleibt aktiv, dadurch können schnell nacheinander verschiedene Bemaßungen platziert werden. Das Kontextmenü wird teilweise automatisch angezeigt um ein schnelle Auswahl der Optionen zu ermöglichen.

![](_page_38_Picture_134.jpeg)

![](_page_38_Picture_135.jpeg)

#### **DIMPICKBOX:**

Neben der "normalen" Fangbox gibt es für den Befehl BEM eine weitere (nicht sichtbare) Fangbox. Die Systemvariable DIMPICKBOX (gespeichert in der Systemregistrierung) legt die Größe der Fangbox für den Befehl BEM fest. Gültige Werte liegen zwischen 0 bis 50. Wenn der aktuelle Wert für PICKBOX höher ist, wird DIMPICKBOX ignoriert.

![](_page_38_Picture_136.jpeg)

#### **BEM: Linien**

Bei Stehenbleiben auf einer Linie werden entsprechende Optionen angezeigt.

Befehl: BEM

Objekte wählen oder Anfangspunkt der ersten Hilfslinie angeben oder [Winkel/Basislinie/Fortfahren/Koordinate/Ausrichten/Verteilen/Layer/Zurück]:

![](_page_38_Figure_13.jpeg)

BEM: Beim Zeigen auf eine Linie wird sofort eine Voransicht angezeigt

![](_page_38_Figure_15.jpeg)

BEM: Nach Wahl der Linie kann die Position der Maßlinie festgelegt werden

## **46.1 ABHÄNGLEISTE - Steuern der Leisten**

Beim Hinzufügen geometrischer Abhängigkeiten werden an den Objekten bzw. Punkten entsprechende Symbole dargestellt. Diese Symbole können komplett ausgeblendet und angezeigt werden, sowie einzeln ausgeschaltet werden. Wenn das Fadenkreuz über einem Objekt mit Abhängigkeiten ist, wird ein kleines blaues Symbol eingeblendet.

Ab AutoCAD Version: **2010** In AutoCAD LT verfügbar: **Nein – Nur Anzeige**

![](_page_39_Picture_6.jpeg)

Geometrie mit Abhängigkeiten und eingeblendeten Abhängigkeitenleisten.

Der Befehl ABHÄNGLEISTE steuert welche Abhängigkeitenleisten angezeigt werden. Es können alle, keine oder objektabhängige Leisten angezeigt werden.

![](_page_39_Picture_133.jpeg)

## **46.2 ABHÄNGEINST - Steuern der Symbole**

Der Befehl ABHÄNGEINST legt fest welche Symbole in den Abhängigkeitenleisten angezeigt werden.

![](_page_39_Picture_134.jpeg)

![](_page_39_Picture_135.jpeg)

ABHÄNGEINST - Steuern der Symbolanzeige

#### 49.43 1 x 1 Blöcke

Blöcke werden meist in der gewünschten Abmessung gezeichnet. In manchen Fällen ist es auch möglich die Blöcke in "neutraler" Größe zu zeichnen und diese beim Einfügen durch den Skalierfaktor auf die gewünschte Abmessung zu bringen.

![](_page_40_Figure_4.jpeg)

## Übung:

In der folgenden Übung werden 2 Türsymbole als Block definiert und in der Folge in unterschiedlicher Größe verwendet.

- Setzen Sie den Layer 0 aktuell.
- Zeichnen Sie einen Kreis mit Radius 1 sowie von der Mitte aus eine Linie nach unten und zur Seite. Stutzen Sie den Kreis, sodass ein Viertelkreis entsteht. Löschen Sie eine Linie und spiegeln Sie das Symbol.
- Rufen Sie den Befehl BLOCK auf. Geben Sie einen Namen ein. Wählen Sie als Basispunkt das Zentrum des Bogens. Wählen Sie als Objekte die Linie und den Bogen und die Option zum Löschen der Objekte. Stellen Sie die gewünschte Blockeinheit ein und geben Sie eine Beschreibung ein:

![](_page_40_Picture_58.jpeg)

- Verlassen Sie die Blockdefinition mit OK.
- Wiederholen Sie den Vorgang mit dem zweiten Türsymbol.

![](_page_40_Picture_59.jpeg)

#### 52.3 DATENEXTRAKT - Extrahieren von Blockdaten

Die Datenextraktion kann neben Attributen auch auf Objektdaten zugreifen und diese in eine dynamische Tabelle schreiben.

![](_page_41_Picture_36.jpeg)

#### Übung DATENEXTRAKT Türen:

Aus der Zeichnung mit den eingefügten 1 x 1 Türen sollen die Anzahl und die Größen extrahiert werden.

![](_page_41_Picture_7.jpeg)

Raum mit eingefügten Türen 1 x 1 in unterschiedlichen Größen

• Rufen Sie DATENEXTRAKT auf. Wählen Sie die Option "Neue Datenextraktion" und klicken Sie auf Weiter.

![](_page_41_Picture_37.jpeg)

## **53.16 Dynamische Blöcke – Spiegeln**

Die Aktion UMKEHREN kann nur in Verbindung mit dem Parameter UMKEHRPARAMETER verwendet werden und ermöglicht das Objekte der Blockgeometrie gespiegelt werden, indem in den Eigenschaften die entsprechenden Werte eingegeben werden oder der Punktgriff bearbeitet wird.

## **53.16.1 Spiegeln – Türsymbol**

Das Türsymbol wird als 1 x 1 Block gezeichnet - durch Skalieren beim Einfügen wird daraus eine 80 cm Tür oder eine 900 mm Tür.

![](_page_42_Figure_6.jpeg)

- Rufen Sie BBEARB auf und geben Sie einen Namen ein AutoCAD wechselt in den Blockeditor.
- Zeichnen Sie das Türsymbol auf Basis eines Kreises mit Radius 1 in der gewünschten Darstellung.
- Wechseln Sie in der Blockerstellungspalette auf die Palette PARAMETER und klicken Sie auf den Parameter Umkehren.
- Geben Sie als Basispunkt der Spiegelachse 0.5.0 an und zeigen Sie den zweiten Punkt senkrecht nach unten oder oben.
- Zeigen Sie einen beliebigen Punkt für die Bezeichnungsposition.
- Wechseln Sie in der Blockerstellungspalette auf die Palette AKTIONEN und klicken Sie auf die Aktion Umkehren.
- Wählen Sie den Umkehrparameter und danach die gewünschten Objekte. Beenden Sie die Objektwahl das Aktionssymbol wird automatisch platziert.
- Klicken Sie in der MF-Leiste auf das Symbol "Blockeditor schließen" und danach auf "Änderungen speichern  $in...$ ".
- Zeichnen Sie ein Stück Wand mit einer Öffnung und fügen Sie den Block mit dem gewünschten Faktor in die Zeichnung ein.
- Klicken Sie auf die Blockreferenz um die Griffe zu aktivieren. Klicken Sie auf den Umkehrgriff (Pfeil) um die Seitenansicht zu spiegeln.
- Wählen Sie in der Eigenschaftenpalette im Bereich Benutzerdefiniert den gewünschten Umkehrstatus.

#### **Plot klassisch: Der Modellbereich** 56.4

Bei der klassischen Arbeitsweise befinden sich alle Elemente (Konstruktion, Rahmen, etc.) im Modellbereich. Durch diese Elemente wird der maximale Plotbereich vorgegeben. Diese Methode wird auch verwendet wenn es darum geht, schnell einen Bereich der Zeichnung für eine Besprechung auszudrucken.

#### 56.4.1 **Schritt 1: SEITENEINR - Seite einrichten**

Bei der Seiteneinrichtung legen Sie den Plotter, die Plotstiltabelle, Papierformat und Papiereinheiten, Zeichnungsausrichtung, Plotbereich und Plotmaßstab fest.

Seiteneinrichtungen werden in einem Manager erstellt und geändert. Dann ist es möglich, diese Seiteneinrichtung auf ein Layout oder den Modellbereich anzuwenden. Änderungen in der gespeicherten Seiteneinrichtung werden nach Rückfrage auf alle zugewiesenen Layouts angewendet. Ebenso können Layouts aus anderen Zeichnungen oder Vorlagen importiert werden

Grundsätzlich ist es empfehlenswert, für jedes Ausgabegerät das zur Verfügung steht, eine Basis-Seiteneinrichtung zu erstellen und in der Vorlage zu speichern. Bei Bedarf wird diese Basis-Seiteneinrichtung für weitere Seiteneinrichtungen verwendet.

![](_page_43_Picture_73.jpeg)

Im folgenden Beispiel wird der Modellbereich in ein PDF gedruckt.

- Zeichnen Sie ein Rechteck 100 x 50 Einheiten. Erstellen Sie Mittelachsen und Bemaßungen.
- Fügen Sie einen Zeichnungsrahmen A4 auf 0,0 ein und positionieren Sie das Rechteck passend in diesem Rahmen.
- Rufen Sie SEITENEINR auf Der Seiteneinrichtungs-Manager wird angezeigt.

![](_page_43_Picture_74.jpeg)

Klicken Sie auf "Neu.." um eine neue Seiteneinrichtung zu erstellen. Geben Sie der Seiteneinrichtung einen aussagekräftigen Namen. Klicken Sie auf OK.

## **56.5 PLOT modern: Layouts und Ansichtsfenster**

Lavouts und Ansichtsfenster sind die moderne Variante für das Plotten bzw. das Arbeiten mit Maßstäben. Sie sind flexibler als der feste Modellbereich und eröffnen neue Möglichkeiten in der Konstruktion.

## **56.5.1 Modell- und Papierbereich**

In AutoCAD gibt es zwei Arbeitsbereiche:

- O EINEN Modellbereich (Registerkarte Modell)
- O Beliebig viele Layout mit dem Papierbereich (Registerkarten Layout)

![](_page_44_Figure_8.jpeg)

#### **Der Modellbereich (Registerkarte Modell)**

Im "festen" Modellbereich befinden sich die eigentliche Konstruktion und alles was direkt mit der Geometrie verbunden ist. Direkt verbunden sind: Bemaßung, Schraffur und Text mit direktem Bezug zu Konstruktion.

#### **Der Papierbereich (Registerkarten Layout)**

Im Papierbereich befindet sich alles was nicht direkt mit der Geometrie verbunden ist. Dies sind Zeichnungsformate und Schriftköpfe, Legenden, Stücklisten.

## **72 Index**

## **Symbole**

![](_page_45_Picture_668.jpeg)

## -XREF .......................................... 626

**A**

![](_page_45_Picture_669.jpeg)

## **B**

![](_page_45_Picture_670.jpeg)

![](_page_45_Picture_671.jpeg)

![](_page_46_Picture_648.jpeg)

## **C**

![](_page_46_Picture_649.jpeg)

## **D**

![](_page_46_Picture_650.jpeg)

![](_page_46_Picture_651.jpeg)

## **E**

![](_page_46_Picture_652.jpeg)

## **F**

![](_page_46_Picture_653.jpeg)

![](_page_46_Picture_654.jpeg)

## **G**

![](_page_46_Picture_655.jpeg)

## **H**

![](_page_46_Picture_656.jpeg)

## **I**

![](_page_46_Picture_657.jpeg)

![](_page_46_Picture_658.jpeg)

![](_page_47_Picture_685.jpeg)

![](_page_47_Picture_686.jpeg)

![](_page_47_Picture_687.jpeg)

MANSFEN Benannt..................... 707 MASSEIG .................................... 135 Maßstabsliste .............................. 368 MBEREICH .................................. 673 MBUTTONPAN ............................ 138 MEINFÜG .................................... 500 Menüdatei ...................................... 30 Menüleiste ..................................... 35 MESSEN ..................................... 221 MFLEISTE ..................................... 36 MFLEISTESCHL ........................... 36 MFÜHRAUSR .............................. 443

![](_page_47_Picture_688.jpeg)

## **N**

![](_page_47_Picture_689.jpeg)

## **O**

![](_page_47_Picture_690.jpeg)

![](_page_48_Picture_680.jpeg)

#### **P**

![](_page_48_Picture_681.jpeg)

## **Q**

![](_page_48_Picture_682.jpeg)

![](_page_48_Picture_683.jpeg)

QUAD .......................................... 209

![](_page_48_Picture_684.jpeg)

![](_page_48_Picture_685.jpeg)

#### **T**

 Quelle ......................................... 252 **254 250 251** 249 REIHESCHL ................................ 253 218 218 **218** RING ............................................ 166 395 RTEXT ......................................... 395 RTEXTAPP .................................. 395

![](_page_48_Picture_686.jpeg)

![](_page_49_Picture_341.jpeg)

## **U**

![](_page_49_Picture_342.jpeg)

## **V**

![](_page_49_Picture_343.jpeg)

## **W**

![](_page_49_Picture_344.jpeg)

## **X**

![](_page_49_Picture_345.jpeg)

![](_page_49_Picture_346.jpeg)

## **Z**

![](_page_49_Picture_347.jpeg)

![](_page_50_Picture_0.jpeg)

![](_page_50_Picture_1.jpeg)

# **24 Complete 2D <sup>20</sup>** AutoCAD und AutoCAD LT

Dieses Buch bietet Ihnen eine umfassende Schulungsunterlage für den 2D Bereich von AutoCAD. Von der Benutzeroberfläche über die erzeugenden und bearbeitenden Befehle bis hin zu Ausdruck werden alle relevanten Themen behandelt. Auch das komplexe Thema unterschiedlicher Einheiten und Maßstäbe wird ausführlich und Schritt für Schritt erarbeitet. Sie erstellen Einzelteile und fügen diese als Blöcke oder externe Referenzen zu einer Baugruppe zusammen. Sie erstellen Bibliothekszeichnungen und dynamische Blöcke die sich anpassen. Sie fügen Informationen zu den Blöcken hinzu und extrahieren diese Daten in Tabellen.

Inhalt:

 Die Benutzeroberfläche Zeichnungen Neu, Öffnen, Speichern, Vorlagen Koordinatensystem, dynamische Eingabe Objekte erzeugen und verändern, Griffbearbeitung Objektfang, Spurverfolgung, Objektfangspur **Objektwahl**  Abfragebefehle, Anzeigesteuerung Schraffur und Füllungen, Transparenz, Isometrien Layer, Farben, Linientypen, Linienstärken **DesignCenter**  Text, Absatztext, Schriftfelder, Tabellen Bemaßung Parametrisches Zeichnen Blöcke und Attribute, Datenextraktion Dynamische Blöcke, Externe Referenzen Drucken, Layout und Ansichtsfenster Maßstab: verschiedene Einheiten und Maßstäbe Unterlagen, Dateiexport, Onlinedienst, Anpassung

Für jeden verwendeten Befehl wird gezeigt, wo er in der Benutzeroberfläche zu finden ist.

#### Arbeitsbereich: **Zeichnen & Beschriftung** MF-Leiste / Gruppe: **Start / Zeichnen**

![](_page_50_Picture_8.jpeg)

Pull-down-Menü: **Zeichnen** ► **Linie**  Tastatur-Befehl: **LINIE** Tastatur-Kürzel: **L** Ab AutoCAD Version: **1** In AutoCAD LT verfügbar: **Ja**

Auch ab welcher Version er enthalten ist oder geändert wurde und ob er auch in AutoCAD LT enthalten ist.

Damit sind die Bücher sowohl für ältere Versionen als auch für AutoCAD LT geeignet.

![](_page_50_Picture_12.jpeg)